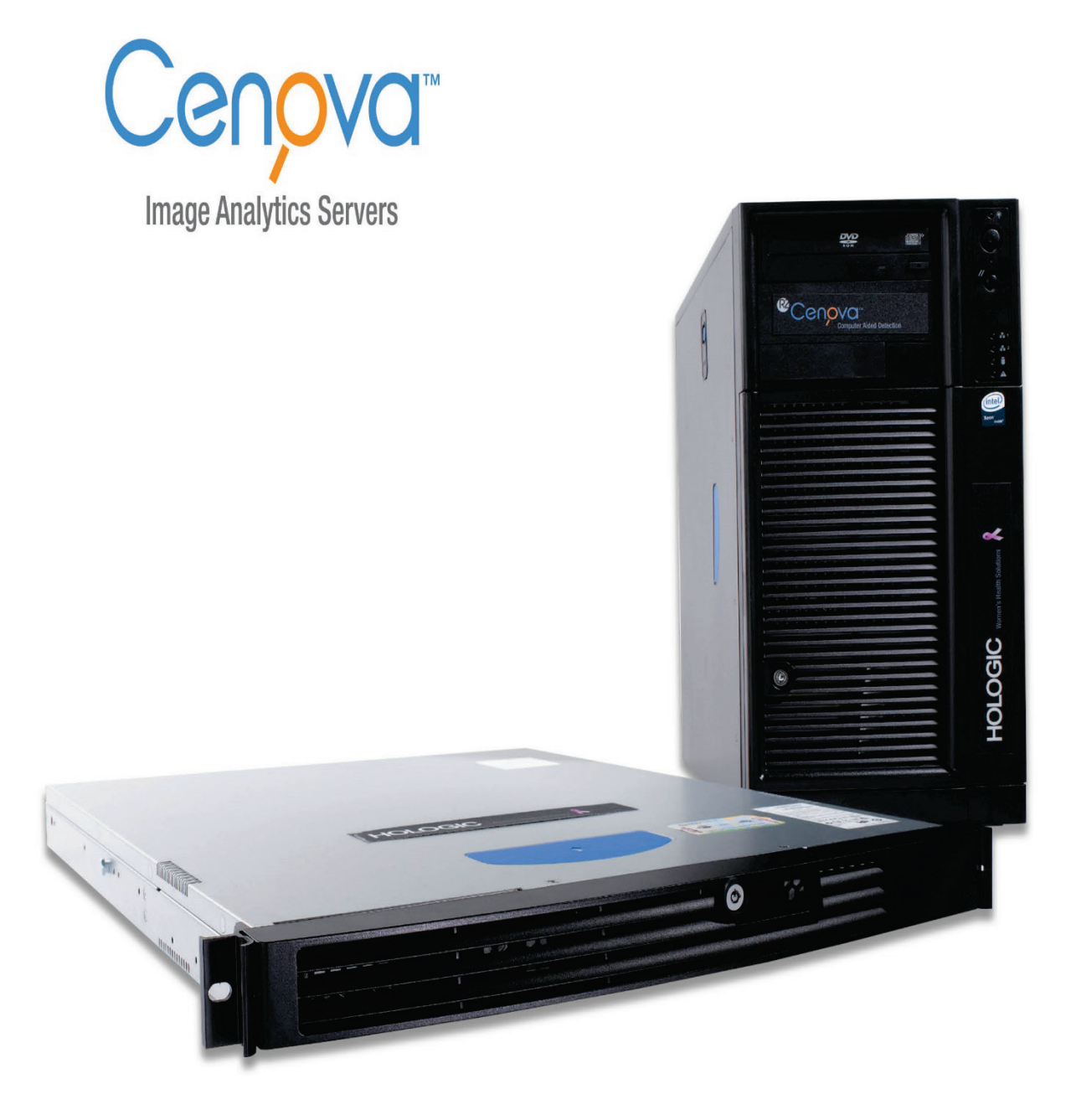

## Guide de l'utilisateur - Cenova™ Image Analytics Server

Version 3.0 MAN-05463-902 Révision 001

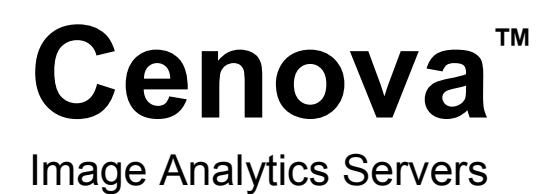

## Guide de l'utilisateur **Version 3.0**  Référence MAN-05463-902 Révision 001 Janvier 2018

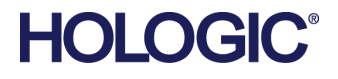

#### **Service d'assistance technique**

En Amérique du Nord, contactez : Numéro vert : +1.877.371.4372 Email : **BreastHealth.Support@hologic.com** Horaires : Du lundi au vendredi, de 6 h à 17 h, heure normale du Pacifique (GMT - 8 h) Site Web : **www.hologic.com**  En Europe, en Amérique du Sud ou en Asie, contactez votre distributeur ou revendeur local.

© 2018 Hologic, Inc. Imprimé aux États-Unis. La version originale du présent guide est rédigée en anglais. Hologic, Cenova, DigitalNow, Dimensions, ELC, ImageChecker, Quantra, SecurView, Selenia, et les logos associés sont des marques commerciales ou des marques déposées de Hologic, Inc. et/ou de ses filiales aux États-Unis et/ou dans d'autres pays. Les autres marques commerciales, marques déposées et noms de produits appartiennent à leurs propriétaires respectifs. Ce produit peut être protégé par un ou plusieurs brevets américains ou étrangers, comme indiqué sur le site [www.Hologic.com/patents](http://www.hologic.com/patents).

## Table des matières

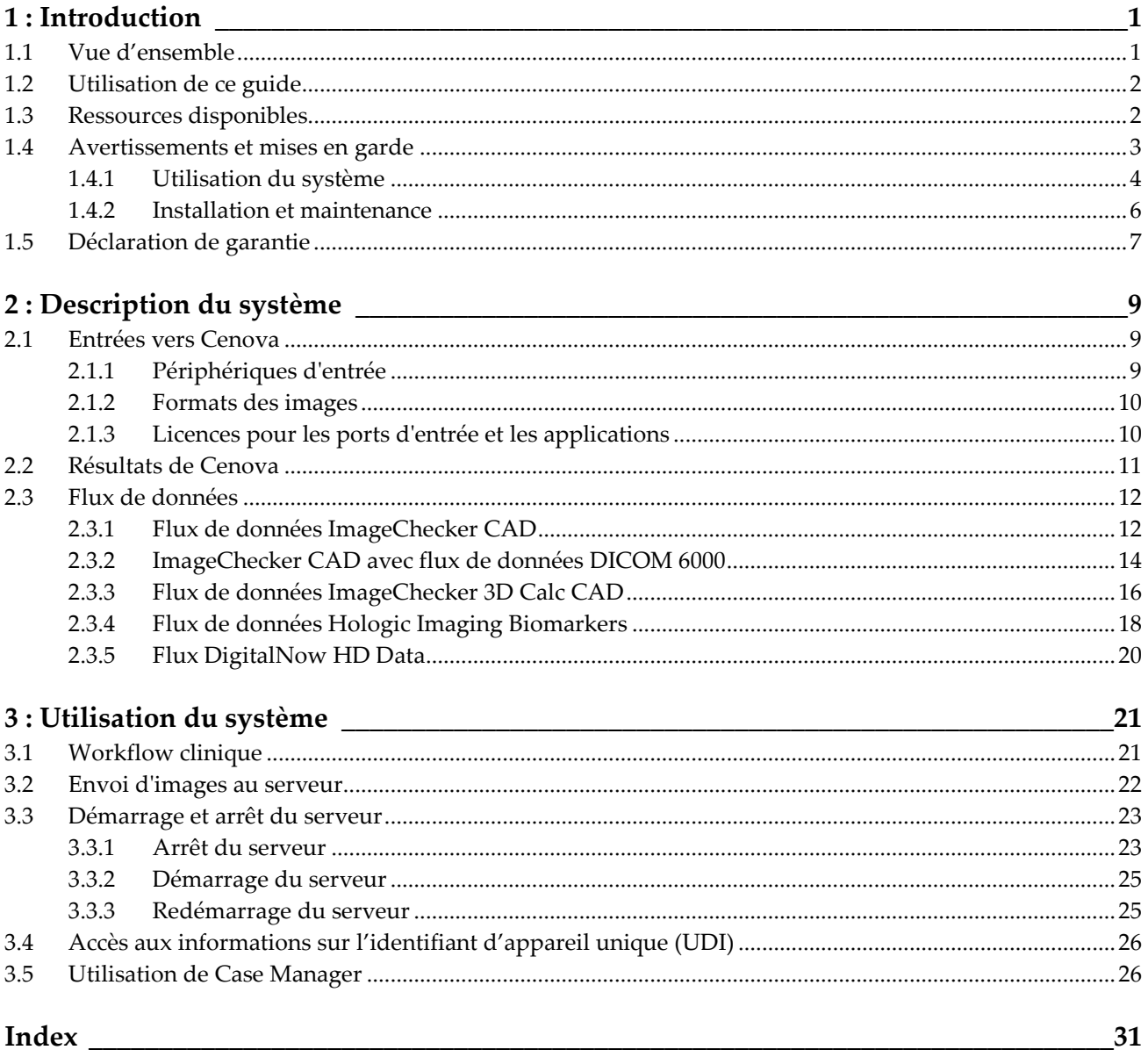

## **Chapitre 1 Introduction**

<span id="page-6-0"></span>*[Vue d'ensemble](#page-6-1)* à la page [1](#page-6-1) *[Utilisation de ce guide](#page-7-0)* à la pag[e 2](#page-7-0) *[Ressources disponibles](#page-7-1)* à la page [2](#page-7-1) *[Avertissements et mises en garde](#page-8-0)* à la pag[e 3](#page-8-0) *[Déclaration de garantie](#page-12-0)* à la page [7](#page-12-0)

## <span id="page-6-1"></span>**1.1 Vue d'ensemble**

Ce guide fournit des instructions pour l'utilisation et la maintenance du Serveur d'analyse d'images Cenova™ en environnement clinique. Le serveur traite les images de mammographie à l'aide d'algorithmes logiciels propriétaires.

Le serveur Cenova est un serveur d'applications hautes performances qui utilise des applications propriétaires développées pour aider les radiologues à analyser des images de mammographie numérique. Le serveur Cenova est conçu pour être utilisé par des radiologues dans des hôpitaux, des services de consultations externes ou des centres d'imagerie de sénologie. Le serveur peut également être utilisé pour des activités de recherche.

Le serveur peut être installé dans tout local situé en dehors de l'environnement des patientes, à condition d'être connecté au réseau de mammographie. Une fois configuré, le serveur nécessite très peu d'interactions directes. Toute interaction se fait via un navigateur Web et une interface conviviale.

#### **Conventions DICOM**

DICOM (Digital Imaging and Communications in Medicine) est une norme internationale utilisée pour le développement, la transmission, l'impression et l'archivage des informations d'imagerie médicale. Hologic utilise les désignations de norme DICOM suivantes pour les images mammographiques numériques :

- Image de mammographie numérique DICOM Pour traitement
- Image de mammographie numérique DICOM Pour présentation
- Image de capture secondaire DICOM Projection brute
- Image de capture secondaire DICOM Image de synthèse en 2D brute

Pour simplifier, ces désignations sont abrégées dans ce guide en « Images pour traitement », « Images pour présentation »*, «* Images de projection brutes » et « Images de synthèse en 2D brutes ».

## <span id="page-7-0"></span>**1.2 Utilisation de ce guide**

Ce guide est organisé de la manière suivante :

- *[Introduction](#page-6-0)* à la page [1](#page-6-0) fournit des informations générales sur le serveur Cenova et sur la documentation liée.
- *[Description du système](#page-14-0)* à la page [9](#page-14-0) décrit brièvement les caractéristiques des images et les formats des données transmises entre le serveur Cenova et d'autres appareils éventuellement présents sur le site d'installation.
- *[Utilisation du système](#page-26-0)* à la page [21](#page-26-0) fournit des informations sur la gestion du workflow clinique, l'arrêt et le démarrage du serveur, l'accès aux informations de l'UDI (identifiant unique du système), ainsi que l'utilisation du Case Manager de Cenova.

## <span id="page-7-1"></span>**1.3 Ressources disponibles**

En plus de ce guide de l'utilisateur, les ressources suivantes sont disponibles pour vous aider à utiliser le serveur Cenova.

- **Formation :** ce guide de l'utilisateur fait office de formation pour le serveur Cenova. L'équipe en charge des applications Hologic est disponible dans le cadre d'une formation à distance si vous avez le sentiment que votre personnel a besoin d'une formation supplémentaire liée aux applications ImageChecker® CAD ou Quantra™ sur le serveur Cenova. Une formation supplémentaire à l'application Quantra est également disponible dans le cadre d'une formation en ligne qui se trouve sous la section Formation du site Web de Hologic (*[www.hologic.com](http://www.hologic.com/)*).
- **Documents :** Hologic fournit les documents suivants pour le serveur Cenova et ses applications :
	- *Cenova Image Analytics Server User Guide*
	- *Understanding ImageChecker CAD User Guide*
	- *Understanding ImageChecker 3D Calc CAD User Guide*
	- *Understanding Quantra User Guide*
	- *Understanding DigitalNow HD User Guide*
	- *Cenova Image Analytics Server Installation & Service Guide*
	- *Cenova Image Analytics Server Release Notes*
	- *Cenova Image Analytics Server DICOM Conformance Statement*
	- *Cybersecurity Product Report - Cenova Image Analytics Server*
	- *Cenova Image Analytics Server System Requirements*

Vous pouvez obtenir des exemplaires supplémentaires de documents imprimés auprès de votre représentant Hologic. Vous trouverez le DICOM Conformance Statement et le Cybersecurity Product Report sur le site Web de Hologic.

• **Assistance technique et maintenance :** Pour contacter le service d'assistance technique en Amérique du Nord :

Numéro vert : +1.877.371.4372 E-mail : *[BreastHealth.Support@hologic.com](mailto:BreastHealth.Support@hologic.com)* Horaires : Du lundi au vendredi, de 6 h à 17 h, heure normale du pacifique  $(GMT - 8 h)$ Site Web : *[www.hologic.com](http://www.hologic.com/)*

Pour contacter le service d'assistance technique en Europe, en Amérique du Sud ou en Asie, contactez votre distributeur ou revendeur local.

## <span id="page-8-0"></span>**1.4 Avertissements et mises en garde**

Ce guide utilise les conventions suivantes pour les informations techniques et les informations de sécurité présentant un intérêt particulier.

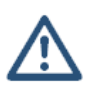

#### **AVERTISSEMENT :**

**Une instruction qui, si elle n'est pas suivie, peut entraîner une situation dangereuse.**

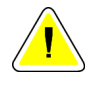

#### **Attention :**

**Une instruction qui, si elle n'est pas suivie, peut entraîner des dommages au système.**

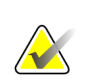

#### **Important**

Une instruction dont le but est d'assurer des résultats corrects et des performances optimales, ou de préciser les limitations de l'appareil.

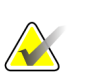

#### **Remarque**

Une information destinée à préciser une étape ou une procédure particulière.

Avant d'utiliser le serveur Cenova, lisez les mises en garde et les conseils de précaution suivants.

#### <span id="page-9-0"></span>**1.4.1 Utilisation du système**

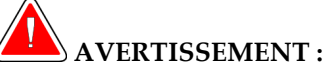

**Suivez ces instructions, sinon une situation dangereuse pourrait survenir.**

- **Le serveur est prévu pour n'être utilisé que par le personnel ayant lu ce guide et ayant reçu une formation concernant son utilisation. Hologic n'est pas responsable de blessures ou de dommages liés à une mise en œuvre incorrecte ou dangereuse du système.**
- **N'utilisez ce serveur qu'en dehors de l'environnement des patients. Ce serveur n'est agréé que pour une utilisation dans un cabinet.**
- **Ne placez pas de récipient contenant un liquide sur l'appareil. Si du liquide est renversé, mettez tous les composants du système hors tension avant de nettoyer pour réduire les risques de choc électrique. N'utilisez pas l'appareil si des composants internes ont été en contact avec un liquide ; faites appel au responsable du service technique.**

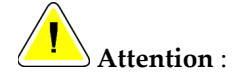

**Arrêter toujours l'ordinateur en respectant les procédures préconisées dans ce guide. Le non-respect des procédures d'arrêt du système peut entraîner la perte de données ou endommager le système d'exploitation de l'ordinateur.**

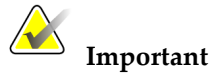

Observez les instructions suivantes dont le but est d'assurer des résultats corrects et des performances optimales, ou de préciser les limitations de l'appareil.

- Afin d'assurer le bon fonctionnement du système, la qualité technique des images (le contraste, par exemple) doit être satisfaisante pour le radiologue et conforme aux exigences de la réglementation MQSA (Mammography Quality Standards Act) ou aux normes s'appliquant dans le pays d'utilisation.
- La conception et le mode de fonctionnement de l'appareil sont compatibles avec les pratiques cliniques standard actuelles en matière de mammographie, telles que régies par la réglementation MQSA. Lors de l'implémentation des applications mammographiques Cenova dans des protocoles cliniques, les utilisateurs sont tenus de se conformer aux prescriptions de la réglementation MQSA aux États-Unis ou aux normes en vigueur dans le pays d'utilisation.
- Cet équipement a satisfait aux essais de conformité concernant les restrictions imposées aux appareils numériques de Classe A par la Partie 15 de la réglementation FCC. Ces restrictions sont destinées à assurer une protection raisonnable contre le brouillage préjudiciable lorsque le système fonctionne dans un environnement commercial. Cet équipement génère, utilise et peut émettre un rayonnement à fréquence radioélectrique et, en cas d'installation et d'utilisation non conformes aux instructions de ce guide, peut provoquer des interférences nuisibles aux radiocommunications. L'utilisation de ce matériel dans un environnement résidentiel risque de provoquer un brouillage préjudiciable, problème auquel l'utilisateur devra remédier à ses propres frais.

#### <span id="page-11-0"></span>**1.4.2 Installation et maintenance**

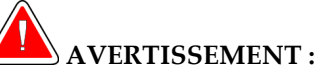

**Suivez ces instructions, sinon une situation dangereuse pourrait survenir.**

- **Le symbole placé à côté du connecteur d'alimentation signale un risque d'électrocution. Afin d'éviter tout risque d'électrocution ou d'incendie, ne branchez l'ordinateur que sur une prise de courant correctement mise à la terre et fournissant une tension et un courant conformes aux caractéristiques du serveur.**
- **Pour brancher le système sur une prise serveur, utilisez toujours un câble d'alimentation à trois conducteurs relié à la terre et conforme aux réglementations locales. L'utilisation d'un adaptateur à deux broches déconnecte la terre de protection et crée un risque grave d'électrocution.**
- **Les serveurs Cenova sont lourds ! En cas de difficulté pour soulever ou positionner le serveur, demandez de l'aide.**
- **Arrêtez toujours le serveur avant de le nettoyer conformément aux procédures préconisées dans ce guide et débranchez le cordon d'alimentation pour éviter une électrocution. N'utilisez jamais d'alcool, de benzène ni de diluant ou autres agents de nettoyage inflammables.**

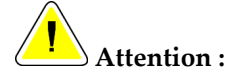

**Ce produit ne comporte aucune pièce pouvant être réparée par l'utilisateur. Pour éviter d'endommager le serveur :**

- **Placez l'appareil dans un endroit bien ventilé et climatisé conforme aux conditions de température et d'humidité indiquées dans le guide d'entretien du produit.**
- **Ne tentez pas d'installer ni de réparer vous-même le serveur Cenova. Seul le personnel dûment formé et agréé par Hologic est habilité à installer ou à réparer le serveur.**
- **Débranchez le cordon d'alimentation avant de déplacer l'appareil ou de procéder à son entretien.**
- **Installez ce serveur derrière le pare-feu de l'établissement pour assurer la sécurité et la protection anti-virus du réseau. Hologic ne fournit aucune protection contre les virus informatiques ni aucune sécurité réseau pour le serveur. Si un logiciel anti-virus est nécessaire, visitez le site Web de Hologic pour trouver les informations concernant le programme de cybersécurité de Hologic et un guide d'installation du logiciel anti-virus.**

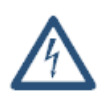

## <span id="page-12-0"></span>**1.5 Déclaration de garantie**

Sauf en cas de mention contraire expresse dans le présent Contrat : i) Hologic garantit au Client initial que l'équipement qu'elle fabrique fonctionnera conformément aux spécifications produit publiées et ce, pendant un (1) an à compter de la date d'expédition ou, si une installation est nécessaire, à partir de la date d'installation (« Période de garantie ») ; ii) les tubes à rayons X utilisés pour la mammographie numérique sont garantis pendant vingt-quatre (24) mois, à savoir garantis à 100 % pendant les douze (12) premiers mois et garantis au prorata selon la méthode linéaire pendant les mois 13 à 24 ; iii) les pièces de rechange et les éléments reconditionnés sont garantis pendant le reste de la Période de garantie ou quatre-vingt-dix (90) jours à compter de l'expédition, selon le délai le plus long ; iv) les consommables sont garantis conformes aux spécifications publiées pendant une période prenant fin à la date de péremption indiquée sur leur emballage respectif ; v) le Logiciel sous licence est garanti pour un fonctionnement conforme aux spécifications publiées ; vi) Hologic garantit que les services sont exécutés dans les règles de l'art ; vii) l'équipement non fabriqué par Hologic est garanti par le fabricant concerné et ladite garantie peut s'étendre aux clients Hologic dans les limites autorisées par le fabricant de cet équipement non fabriqué par Hologic. Hologic ne garantit pas que les produits pourront être utilisés en continu ou sans erreur, ni que les produits fonctionneront avec des produits tiers non agréés par Hologic. Ces garanties ne s'appliquent pas à un article ayant été : (a) réparé, déplacé ou modifié par des personnes autres que le personnel de maintenance agréé par Hologic ; (b) soumis à des abus physiques (y compris thermiques ou électriques), des contraintes ou une utilisation inappropriée ; (c) conservé, entretenu ou utilisé en ne respectant pas les spécifications ou instructions d'Hologic applicables, ce qui inclut le refus d'installer les mises à niveau logicielles recommandées par Hologic ; ou (d) désigné comme un produit fourni sous une garantie autre que celle accordée par Hologic, fourni en tant que version préliminaire ou « en l'état ».

## **Chapitre 2 Description du système**

- <span id="page-14-0"></span>• *[Entrées vers Cenova](#page-14-1)* à la page [9](#page-14-1)
- *[Résultats de Cenova](#page-16-0)* à la page [11](#page-16-0)
- *[Flux de données](#page-17-0)* à la page [12](#page-17-0)

Ce chapitre décrit le flux de données transmises entre Cenova et d'autres périphériques éventuellement présents sur le site d'installation.

## <span id="page-14-1"></span>**2.1 Entrées vers Cenova**

- *[Périphériques d'entrée](#page-14-2)* à la pag[e 9](#page-14-2)
- *[Formats des images](#page-15-0)* à la page [10](#page-15-0)
- *[Licences pour les ports d'entrée et les applications](#page-15-1)* à la pag[e 10](#page-15-1)

#### <span id="page-14-2"></span>**2.1.1 Périphériques d'entrée**

Le serveur prend en charge les entrées provenant des systèmes mentionnés ci-dessous. Des restrictions peuvent s'appliquer dans certains pays.

- **Systèmes de mammographie numérique plein champ :** Cenova traite des images bidimensionnelles de mammographie numérique provenant de systèmes d'acquisition d'images de mammographie numérique plein champ (FFDM). Cenova prend en charge les entrées provenant des périphériques FFDM fabriqués par Hologic Inc. (Danbury, Connecticut, États-Unis), GE Healthcare (Waukesha, Wisconsin, États-Unis), et Siemens AG (Munich, Allemagne).
- **Systèmes de tomosynthèse numérique du sein :** Cenova traite des jeux de données 3D Mammography™ et des images de synthèse en 2D provenant des systèmes Hologic Selenia® Dimensions®.
- **Systèmes de numérisation de films :** pour les mammographies sur film, Cenova traite les images DigitalNow™ provenant de tout système de numérisation de films de Hologic.

De plus, les images fournies par n'importe lequel de ces systèmes peuvent être envoyées à Cenova à partir d'un PACS (Picture Archiving and Communication System).

Pour plus d'informations sur les périphériques d'entrée pris en charge, consultez le document de l'application logicielle concernée.

#### <span id="page-15-0"></span>**2.1.2 Formats des images**

Le serveur Cenova traite les objets image de mammographie numérique conformes à la norme DICOM. Le serveur traite les types d'objets image DICOM suivants :

- Les objets image envoyés à Cenova par un système FFDM suite à un examen mammographique classique appelés *Images pour traitement* (également appelées images 2D 'brutes').
- Les objets image envoyés à Cenova par les systèmes Hologic 3D Mammography<sup>™</sup> appelés images de *Projection Brute*.
- Les objets image envoyés à Cenova par les systèmes Hologic 3D Mammography<sup>TM</sup> appelés images de *synthèse en 2D brutes*.
- Les objets image envoyés à Cenova par l'un des systèmes de numérisation de films de Hologic appelés images *Pour présentation*.

Certains objets image DICOM ne sont pas traités par le logiciel, selon l'application et le cliché mammographique à l'image.

Pour plus d'informations sur les formats des images, consultez les diagrammes dans *[Flux](#page-17-0)  [de données](#page-17-0)* à la page [12.](#page-17-0)

#### <span id="page-15-1"></span>**2.1.3 Licences pour les ports d'entrée et les applications**

Tout périphérique qui produit des fichiers d'images de mammographie numérique est associé à un port d'entrée sur le serveur Cenova. L'en-tête DICOM de chaque objet image inclut un identifiant (comme un numéro de série) qui indique de quel système l'image est issue.

Pour chaque serveur Cenova, les sites peuvent prendre en charge :

- Jusqu'à quatre licences pour une ou toutes les applications logicielles 2D plus une seule licence pour DigitalNow HD, ou
- Jusqu'à deux licences pour ImageChecker 3D Calc CAD, ou
- Une seule licence pour DigitalNow HD

Notez que le non-respect de ces consignes sur un même serveur peut ralentir le système.

Chaque application logicielle Cenova nécessite une licence de logiciel pour chaque périphérique d'entrée. Par exemple, s'il existe quatre périphériques FFDM, le serveur Cenova doit être configuré avec quatre licences de logiciel pour chaque application logicielle de Cenova désirée.

Le serveur Cenova peut également traiter des images envoyées depuis un nombre illimité de périphériques PACS, à condition que les images soient issues de l'un des périphériques d'entrée sous licence.

Pour obtenir de l'aide pour la configuration des licences, contactez votre représentant Hologic.

## <span id="page-16-0"></span>**2.2 Résultats de Cenova**

Cenova envoie ses résultats aux stations de lecture de diagnostic (comme Hologic SecurView DX) et aux périphériques PACS. Selon l'application, Cenova peut transmettre des résultats dans un ou plusieurs formats. Le tableau ci-dessous présente les formats de sortie associés à chaque application.

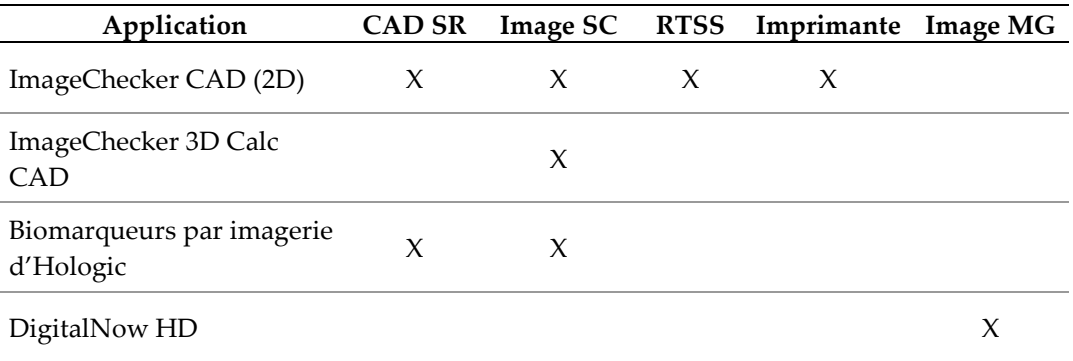

- **CAD SR** Le format Mammography CAD SR est la norme DICOM utilisée pour les résultats ImageChecker CAD et/ou Hologic Imaging Biomarker.
- **Image SC** Mammography CAD SC (Secondary Capture) fournit les incidences du cas (normalement les quatre incidences de dépistage) avec les résultats ImageChecker CAD, Hologic Imaging Biomarkers, ou ceux de l'algorithme propriétaire ImageChecker 3D Calc CAD. Pour ImageChecker CAD et Hologic Imaging Biomarkers, ce format est prévu pour les stations de travail qui ne prennent pas en charge Mammography CAD SR.
- **RTSS** Le format Radiotherapy Structure Set a été développé spécifiquement pour afficher les résultats ImageChecker CAD sur certaines stations de lecture GE.
- **Imprimante** Ce format fournit les résultats ImageChecker CAD pour les incidences du cas (normalement les quatre incidences de dépistage).
- **Image MG** Ce format (Image de mammographie numérique DICOM Pour présentation) fournit des images DigitalNow HD.

Pour les stations et les périphériques PACS qui ne prennent pas en charge les objets ImageChecker CAD Mammography CAD SR, mais qui prennent en charge les superpositions des champs DICOM 6000, la solution DICOM 6000 Interface de Hologic permet de convertir les résultats ImageChecker CAD (voir *[ImageChecker CAD avec flux de](#page-19-0)  [données DICOM 6000](#page-19-0)* à la page [14\)](#page-19-0). Pour plus d'informations, contactez votre représentant Hologic.

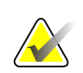

#### **Remarque**

DICOM 6000 version 1.1.7 doit prendre en charge CAD dans les résultats d'images de synthèse en 2D en superposition des champs DICOM 6000.

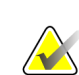

#### **Remarque**

DICOM 6000 Interface version 1.1.7 peut se trouver sur un serveur Cenova.

## <span id="page-17-0"></span>**2.3 Flux de données**

Cette section décrit les flux d'informations entre les différents périphériques pour les applications Cenova, comme indiqué ci-dessous.

- *[Flux de données ImageChecker CAD](#page-17-1)* à la page [12](#page-17-1)
- *[ImageChecker CAD avec flux de données DICOM 6000](#page-19-0)* à la page [14](#page-19-0)
- *[Flux de données ImageChecker 3D Calc CAD](#page-21-0)* à la page [16](#page-21-0)
- *[Flux de données Hologic Imaging Biomarkers](#page-23-0)* à la page [18](#page-23-0)
- *[Flux DigitalNow HD Data](#page-25-0)* à la page [20](#page-25-0)

Notez que les systèmes mammographiques peuvent présenter différentes configurations, selon les périphériques installés sur votre site.

#### <span id="page-17-1"></span>**2.3.1 Flux de données ImageChecker CAD**

Le diagramme ci-dessous illustre le flux classique d'informations à travers les systèmes avec ImageChecker CAD.

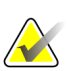

#### **Remarque**

ImageChecker CAD s'applique également aux images de synthèse en 2D. Les images de synthèse en 2D brutes sont envoyées au serveur Cenova. L'image de tomosynthèse du sein correspondante ou les images pour traitement sont envoyées à la ou aux stations de lecture de diagnostic et au PACS.

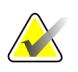

#### **Remarque**

Si les images de mammographie 2D classiques et les images de synthèse en 2D sont envoyées à Cenova pour une étude ComboHD, le serveur Cenova délivre des résultats ImageChecker CAD distincts pour les images de mammographie 2D classiques et les images de synthèse en 2D.

#### **Système(s) d'acquisition d'images**

**1, 2, 3 :** Les systèmes FFDM peuvent être configurés pour envoyer des images radiologiques numériques de mammographies-vers n'importe quel périphérique conforme à la norme DICOM. Le périphérique FFDM envoie deux types d'images : les images Pour traitement vers le serveur Cenova et les images Pour présentation vers la ou les stations de lecture de diagnostic et le PACS.

#### **Serveur Cenova**

**4, 5, 6 :** Le serveur Cenova envoie des résultats (par exemple, objets Mammography CAD SR ou images CAD SC) vers une ou plusieurs stations de lecture de diagnostic et/ou vers un ou plusieurs périphériques PACS. Le serveur Cenova peut également fournir des résultats imprimés présentant les quatre incidences du cas avec des marqueurs de CAD.

#### **Station(s) de lecture de diagnostic et PACS**

**3, 4, 8 :** La ou les stations de lecture sont configurées pour recevoir les images Pour Présentation (3, 8) et les résultats d'ImageChecker CAD (4, 8), qui sont ensuite interprétés par le radiologue.

**7, 8 :** Le PACS peut être configuré pour envoyer les informations suivantes :

- images Pour traitement vers Cenova (7), qui traite les images et distribue les résultats CAD selon sa configuration ; et/ou
- résultats d'ImageChecker CAD et/ou images Pour Présentation vers les stations de lecture (8).

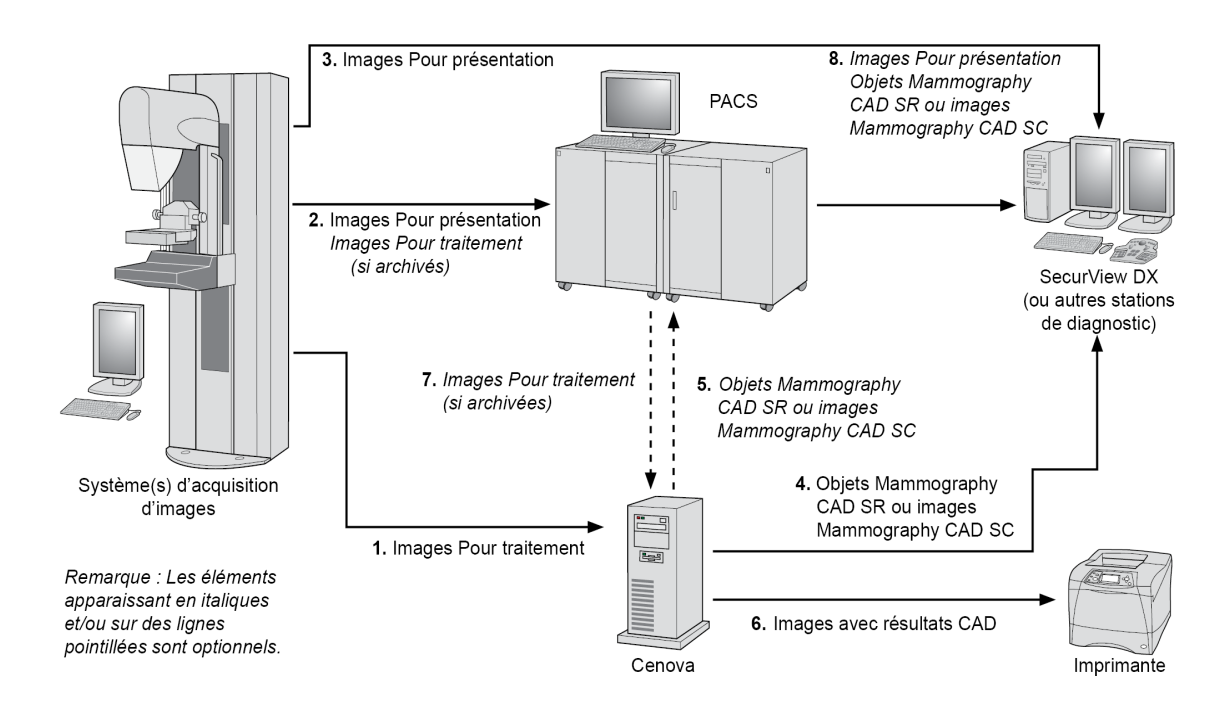

*Flux de données ImageChecker CAD*

#### <span id="page-19-0"></span>**2.3.2 ImageChecker CAD avec flux de données DICOM 6000**

En général, les stations de lecture de diagnostic et les périphériques PACS prennent en charge le format de résultats Mammography CAD SR. Si la station de lecture ou le PACS ne prend pas en charge le format Mammography CAD SR mais prend en charge les superpositions des champs DICOM 6000, une solution d'interface supplémentaire peut être installée. Pour plus d'informations sur l'option DICOM 6000 Interface de Hologic, contactez votre représentant Hologic.

#### **Système(s) d'acquisition d'images**

**1, 2, 3, 4 :** Le périphérique FFDM envoie les images Pour traitement au serveur Cenova et les images Pour présentation à la ou aux stations de lecture de diagnostic, au(x) système(s) PACS, et à l'ordinateur DICOM 6000 Interface.

#### **Serveur Cenova**

**5 :** Le serveur Cenova envoie les résultats de CAD au format DICOM Mammography CAD SR à l'ordinateur DICOM 6000 Interface. Les images n'ont pas besoin d'être envoyées.

#### **Interface DICOM 6000**

**6 :** L'ordinateur DICOM 6000 Interface envoie les images avec les superpositions des résultats de CAD de DICOM 6000 à la station de diagnostic pour analyse et au périphérique PACS pour stockage.

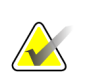

#### **Remarque**

DICOM 6000 Interface peut se trouver sur un serveur Cenova.

#### **Station(s) de lecture de diagnostic et PACS**

**3, 6 :** La station de lecture reçoit les images Pour Présentation et les images Pour traitement avec superpositions de résultats de CAD de DICOM 6000, qui peuvent alors être interprétées par le radiologue.

**7 :** Si les résultats sont stockés sur un périphérique PACS, ils peuvent être récupérés et envoyés à tout moment à la station de lecture.

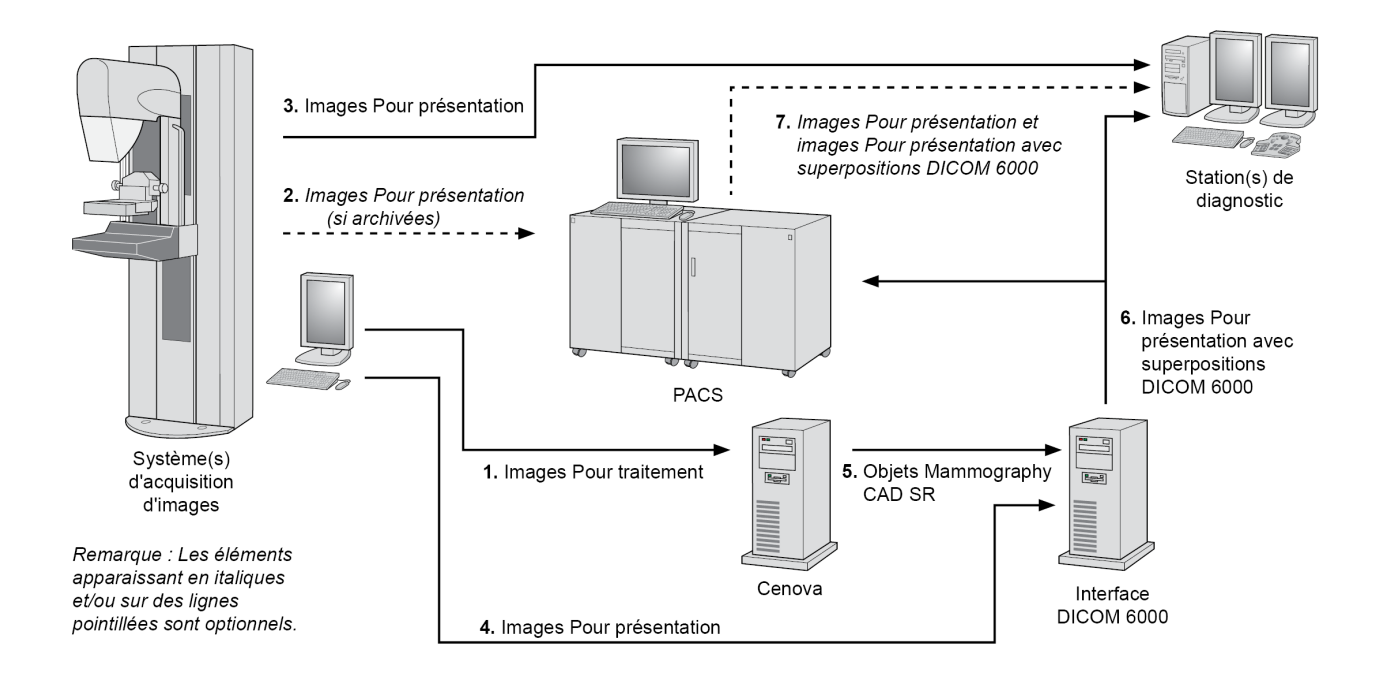

*ImageChecker CAD avec flux de données d'affichage DICOM 6000*

#### <span id="page-21-0"></span>**2.3.3 Flux de données ImageChecker 3D Calc CAD**

Cette section décrit les flux de données entre les différents périphériques utilisés pour l'imagerie et la lecture Hologic 3D Mammography™. Pour suivre les flux de données, consultez le diagramme ci-dessous.

#### **Système(s) d'acquisition d'images**

**1, 2, 3 :** Les systèmes Hologic 3D MammographyTM peuvent être configurés de manière à envoyer des données de 3D Mammography<sup>TM</sup> à tout périphérique compatible. Pour les besoins du CAD, le périphérique 3D MammographyTM envoie deux types d'images : les images de projection brutes vers le serveur Cenova et les coupes reconstruites vers la ou les stations de lecture de diagnostic et les PACS.

#### **Serveur Cenova**

**4, 5 :** Le serveur Cenova envoie les résultats du CAD vers une ou plusieurs station(s) de lecture de diagnostic et/ou vers des périphériques PACS. Les résultats sont codés à l'aide d'une méthode propriétaire au sein d'un objet image de capture secondaire DICOM. Seul l'Hologic SecurView peut interpréter les résultats du Cenova. À l'heure actuelle, aucun format DICOM n'est disponible pour l'encodage interopérable des résultats du CAD de 3D MammographyTM.

#### **Station(s) de lecture de diagnostic et PACS**

**3, 4, 7 :** La ou les stations de lecture sont configurées pour recevoir les coupes reconstruites (3, 7) et les résultats ImageChecker 3D Calc CAD (4, 7), qui sont analysés par le radiologue.

**6, 7 :** Le PACS peut être configuré pour envoyer les informations suivantes :

- Les images de projection vers le Cenova (6) qui traite les images et distribue les résultats de CAD selon sa configuration ; et/ou
- Les résultats ImageChecker 3D Calc CAD et/ou les coupes reconstruites vers la station ou les stations de lecture (7).

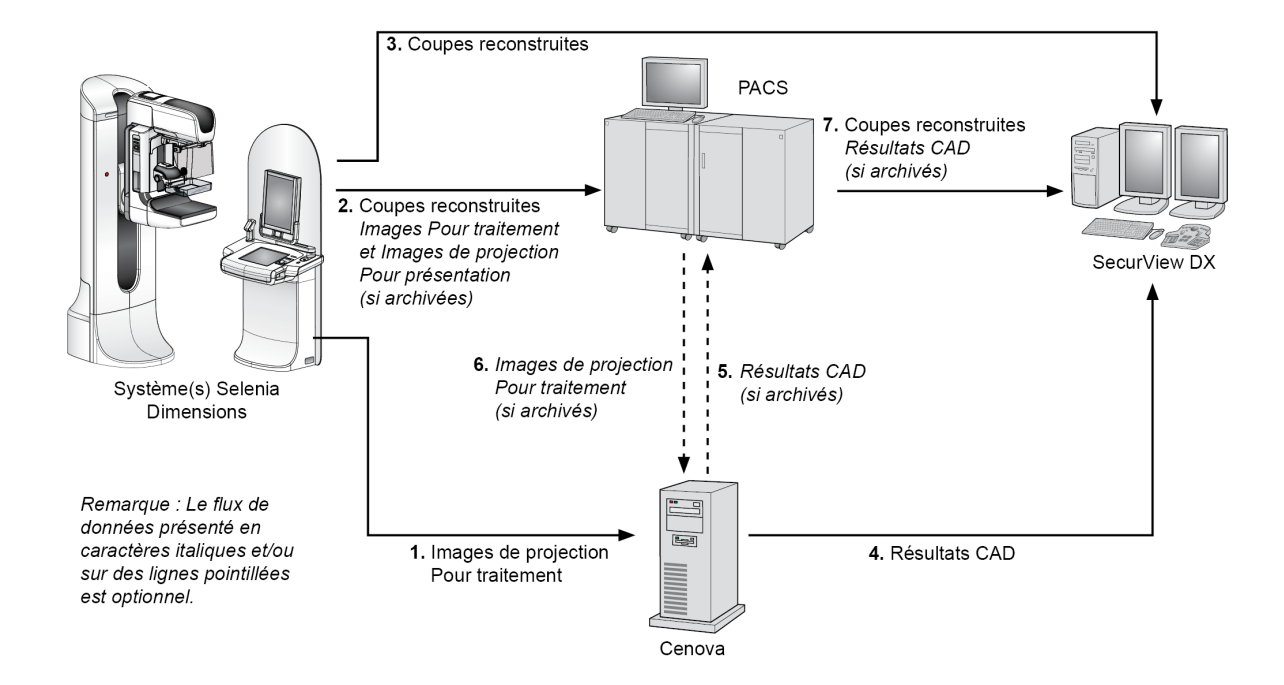

*Flux de données ImageChecker 3D Calc CAD*

#### <span id="page-23-0"></span>**2.3.4 Flux de données Hologic Imaging Biomarkers**

La figure ci-dessous illustre les flux de données entre les différents périphériques pour l'application Quantra.

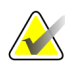

#### **Remarque**

Si les images de mammographie 2D classique et les images de projection brutes sont envoyées à Cenova pour une étude Combo ou ComboHD, le serveur Cenova délivre un ensemble de résultats Quantra pour les images 2D ou 3D, selon la configuration de Cenova.

#### **Périphérique(s) d'acquisition d'images**

**1, 2, 3 :** Le périphérique FFDM Hologic envoie des images Pour traitement vers le serveur Cenova, et des images Pour présentation vers la ou les stations de lecture de diagnostic et le PACS. Le périphérique Hologic 3D Mammography $T<sup>M</sup>$  envoie des images de projection brutes vers le serveur Cenova et les coupes reconstruites vers la ou les stations de lecture de diagnostic et les PACS.

#### **Serveur Cenova**

**4, 5 :** Le serveur Cenova envoie simultanément les résultats Hologic Imaging Biomarker (objets DICOM SR ou images DICOM SC) vers une ou plusieurs stations de lecture de diagnostic et/ou vers des périphériques PACS.

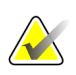

#### **Remarque**

La station Hologic SecurView DX, certaines stations de lecture autres que de Hologic et plusieurs applications de rapport afficheront les résultats des marqueurs biologiques provenant de la mammographie DICOM CAD SR. Pour des applications qui ne peuvent pas interpréter et afficher le contenu SR, ou pour les clients qui préfèrent une sortie de résultats Biomarker plus conviviale, le serveur Cenova peut être configuré au lieu d'envoyer les résultats Biomarker en tant que capture d'image secondaire DICOM.

#### **Station(s) de lecture de diagnostic et PACS**

**1, 4, 7 :** La ou les stations de lecture sont configurées pour recevoir les images Pour présentation, les coupes reconstruites et les résultats Biomarker, qui sont ensuite interprétés par le radiologue.

**6, 7 :** Le PACS peut être configuré pour envoyer les informations suivantes :

- images Pour traitement vers Cenova (6) qui traite les images et distribue les résultats Biomarker selon sa configuration ; et/ou
- résultats Biomarker et/ou images Pour présentation vers les stations de lecture (7).

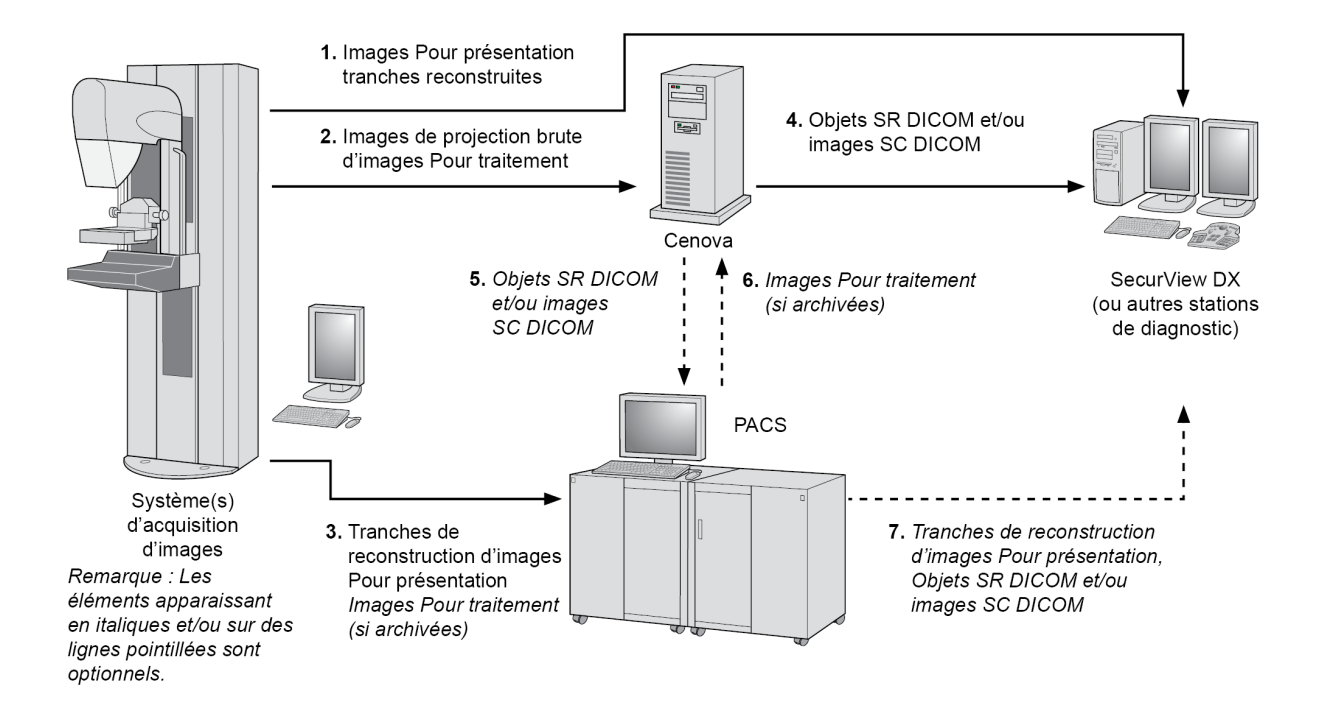

*Flux de données Hologic Imaging Biomarkers*

#### <span id="page-25-0"></span>**2.3.5 Flux DigitalNow HD Data**

La figure ci-dessous montre les flux de données entre les différents périphériques.

#### **Périphérique d'image source**

**1 :** Le système de numérisation de films de Hologic envoie les images Pour présentation DigitalNow au serveur Cenova.

#### **Serveur Cenova**

**2 :** Le serveur Cenova traite les images et envoie les nouvelles images Pour présentation DigitalNow HD à un périphérique PACS.

**3 :** En option, le serveur peut aussi envoyer les images directement à une ou plusieurs stations de lecture de diagnostic.

#### **Station(s) de lecture de diagnostic et PACS**

**4 :** Le PACS est configuré pour envoyer les images Pour Présentation DigitalNow HD à une ou plusieurs stations de lecture. Le radiologue peut ensuite lire les images.

**5 :** Selon les besoins du site, le PACS peut aussi être configuré pour envoyer au serveur Cenova des images DigitalNow archivées précédemment.

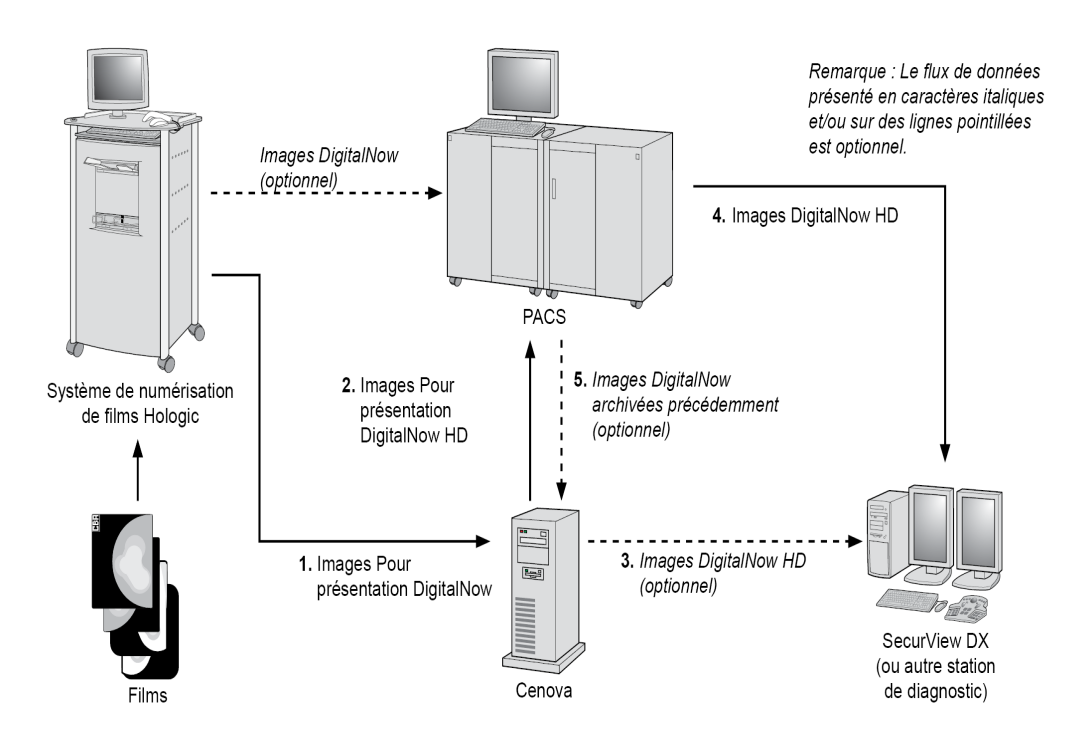

*Flux DigitalNow HD Data*

## **Chapitre 3 Utilisation du système**

- <span id="page-26-0"></span>• *[Workflow clinique](#page-26-1)* à la page [21](#page-26-1)
- *[Envoi d'images au serveur](#page-27-0)* à la page [22](#page-27-0)
- *[Démarrage et arrêt du serveur](#page-28-0)* à la page [23](#page-28-0)
- *[Accès aux informations sur l'identifiant d'appareil unique \(UDI\)](#page-31-0)* à la page [26](#page-31-0)
- *[Utilisation de Case Manager](#page-31-1)* à la page [26](#page-31-1)

Une fois configuré, le serveur Cenova nécessite très peu d'interactions directes. Toute interaction avec le serveur se fait par le biais d'un navigateur Web et d'une interface utilisateur conviviale.

## <span id="page-26-1"></span>**3.1 Workflow clinique**

Pour afficher les résultats produits par le serveur Cenova avec les images mammographiques du patient, suivez le mode d'emploi fourni par le fournisseur de votre station de travail. Les radiologues analysent généralement les images mammographiques à l'aide d'un protocole similaire à la séquence présentée dans le tableau suivant :

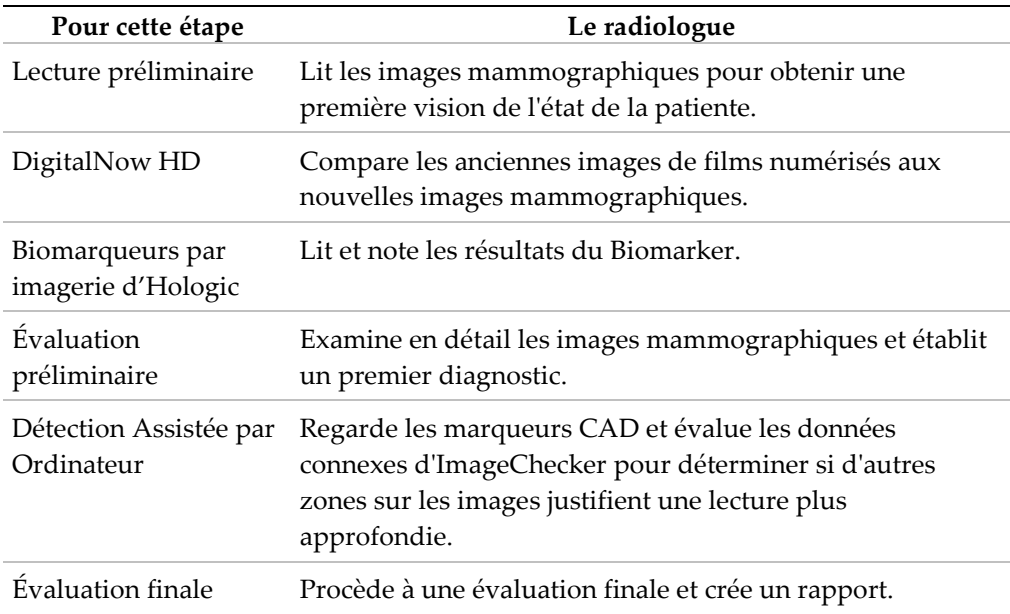

### <span id="page-27-0"></span>**3.2 Envoi d'images au serveur**

Le serveur accepte les images automatiquement au fur et à mesure qu'elles lui parviennent du système d'acquisition d'images, du numériseur de films ou de l'unité d'archivage. Le serveur Cenova regroupe dans un même cas les images successives porteuses du même UID (identifiant unique) d'instance d'étude DICOM si ces images sont reçues dans le délai imparti configuré par le technicien de maintenance lors de l'installation du système. Le délai imparti n'est pas fixe ; le serveur l'ajuste automatiquement pour maximiser le rendement. (Pour plus d'informations, contactez le service technique Hologic.)

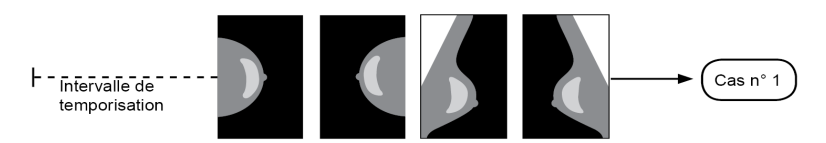

*Le serveur affecte les images reçues avant expiration du délai à un cas*

Passé ce délai, le serveur affecte toute image reçue à un nouveau cas en utilisant le même UID d'instance d'étude. Au niveau de la station de lecture, deux ensembles de résultats s'afficheront, identifiables grâce à leur date et heure de création par le serveur.

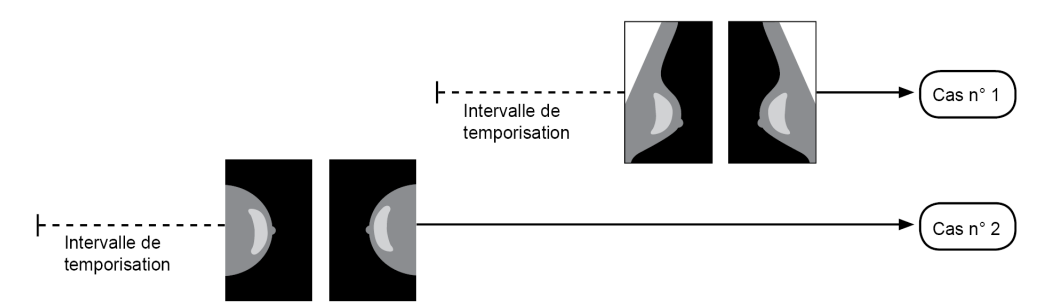

*Le serveur affecte les images reçues après expiration du délai à un nouveau cas*

Pour réduire la possibilité de résultats multiples, Hologic recommande que les images de chaque examen de patiente soient envoyées ensemble depuis le périphérique d'acquisition d'images lors de la fermeture de l'étude, en succession rapide.

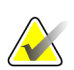

#### **Remarque**

De manière alternative, le serveur peut être configuré pour regrouper toutes les images porteuses du même UID (identifiant unique) d'instance d'étude automatiquement dans un cas unique, indépendamment de la date et de l'heure de leur réception (incluant des images d'un cas précédent). Pour plus d'informations, consultez un représentant de l'assistance technique.

Le technicien est responsable de la configuration de votre système pour que les images soient envoyées correctement vers le serveur en plus de la station de lecture et vers les emplacements finaux souhaités. Pour plus d'informations sur les flux de données entre les différents appareils, voir *[Flux de données](#page-17-0)* à la page [12.](#page-17-0)

## <span id="page-28-0"></span>**3.3 Démarrage et arrêt du serveur**

Le serveur Cenova ne nécessite aucune maintenance régulière. Les seules procédures que vous pouvez avoir à exécuter sont les suivantes :

- *[Arrêt du serveur](#page-28-1)* à la page [23](#page-28-1)
- *[Démarrage du serveur](#page-30-0)* à la page [25](#page-30-0)
- *[Redémarrage du serveur](#page-30-1)* à la pag[e 25](#page-30-1) (l'éteindre et le rallumer).

Pour ces procédures, il est nécessaire de connaître l'adresse IP de l'ordinateur. Vous pouvez obtenir l'adresse IP dans les paramètres du système Cenova – écran de connectivité. Notez ce numéro ci-dessous :

Adresse IP du serveur Cenova :

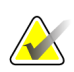

#### **Remarque**

Utilisez ces procédures lorsque DICOM 6000 Interface est installé sur un serveur Cenova.

#### <span id="page-28-1"></span>**3.3.1 Arrêt du serveur**

Il peut être nécessaire d'arrêter le serveur Cenova en cas de changement de place de l'ordinateur ou en prévision d'une coupure de courant annoncée.

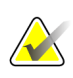

#### **Important**

Si vous arrêtez le serveur depuis un emplacement distant, sachez qu'afin de redémarrer le serveur, vous devrez y accéder physiquement.

#### **Pour arrêter le serveur :**

- 1. Sur un ordinateur connecté au même réseau que le serveur, ouvrez un navigateur Web (Internet Explorer, par exemple).
- 2. Tapez l'adresse IP du serveur dans le champ d'adresse et appuyez sur la touche **[Enter]** (Entrer). Il n'est pas nécessaire de taper « http » ou quoi que ce soit d'autre que l'adresse IP.

3. Sur l'écran de connexion, entrez le nom d'utilisateur (siteadmin) et le mot de passe. L'écran About (À propos de) devrait apparaître comme illustré ci-dessous.

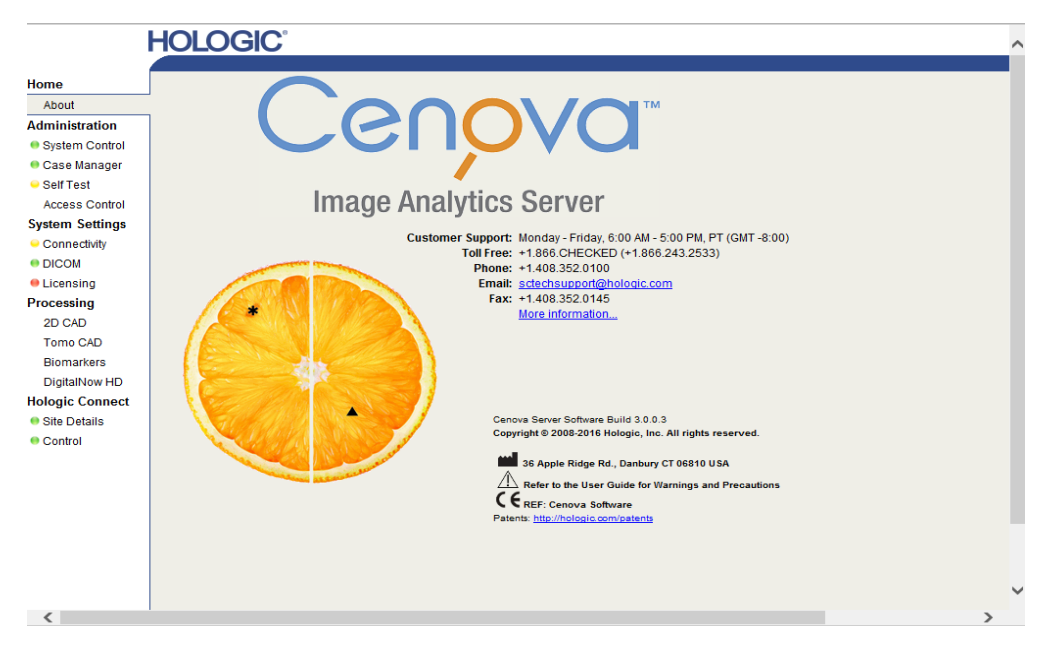

4. Cliquez sur **System Control** (Contrôle du système) pour faire apparaître l'écran suivant :

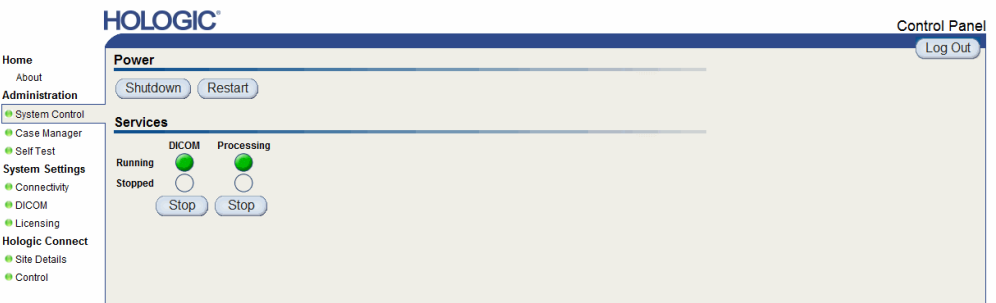

5. Cliquez sur **Shutdown** (Arrêt). Le serveur affiche le message « Are you sure…? (Êtesvous sûr...?)» Cliquez sur **OK** pour arrêter le serveur.

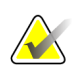

#### **Remarque**

Il faut un accès physique au serveur pour pouvoir rétablir l'alimentation après une coupure. Si le serveur se trouve dans un emplacement distant, utilisez **Restart** (Redémarrer).

#### <span id="page-30-0"></span>**3.3.2 Démarrage du serveur**

Si le serveur a été mis hors tension, vous pouvez le rallumer en appuyant sur le commutateur d'alimentation à l'avant de l'ordinateur. (Un voyant lumineux indique si le serveur est allumé ou éteint.) Le logiciel Cenova démarre automatiquement. Le serveur pourra être utilisé dans les 3 à 5 minutes suivantes.

#### <span id="page-30-1"></span>**3.3.3 Redémarrage du serveur**

Vous devrez peut-être redémarrer le serveur Cenova si les résultats ne sont pas transférés. Souvent, le redémarrage du serveur permet d'éliminer les éventuelles erreurs. Dans certains cas, c'est à la demande du technicien de maintenance qu'il faudra redémarrer le serveur.

#### **`Pour redémarrer le serveur :**

- 1. Sur un ordinateur connecté au même réseau que le serveur Cenova, ouvrez un navigateur Web.
- 2. Tapez l'adresse IP du serveur Cenova dans le champ d'adresse et appuyez sur la touche **[Enter]** (Entrée). Il n'est pas nécessaire de taper « http » ou quoi que ce soit d'autre que l'adresse IP.
- 3. Sur l'écran de connexion, entrez le nom d'utilisateur (« Administrator ») et le mot de passe. L'écran About (À propos de) devrait apparaître comme illustré dans la procédure précédente.
- 4. Dans l'écran About (À propos de), cliquez sur **System Control** (Contrôle du système).
- 5. Dans l'écran System Control (Contrôle du système), cliquez sur **Restart** (Redémarrer). Le serveur affiche le message « Are you sure…? (Êtes-vous sûr...?)» Cliquez de nouveau sur le bouton Restart (Redémarrer). Le serveur doit alors s'arrêter, puis redémarrer automatiquement. Le serveur pourra être utilisé dans les 5 minutes environ.

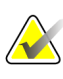

#### **Remarque**

Pour continuer à utiliser le serveur, actualisez le navigateur en renouvelant les étapes 1 à 3.

## <span id="page-31-0"></span>**3.4 Accès aux informations sur l'identifiant d'appareil unique (UDI)**

L'identifiant unique du système (UDI) est un code numérique ou alphanumérique unique qui permet de distinguer un système médical lors de la distribution et de son utilisation. Les informations relatives à l'UDI apparaissent dans l'écran « About  $(A)$ propos de)» de l'application Cenova.

#### **Pour accéder aux informations relatives à l'UDI dans Cenova :**

- 1. Lancez l'application Cenova et connectez-vous (voir *[Démarrage et arrêt du serveur](#page-28-0)* à la page [23](#page-28-0) L'écran « About » apparaît.
- 2. Dans l'écran « About (À propos de)», cliquez sur **More Information** (Davantage d'informations).

Les informations relatives à l'UDI s'affichent sur l'écran suivant.

## <span id="page-31-1"></span>**3.5 Utilisation de Case Manager**

Case Manager permet d'afficher, d'analyser les cas et de résoudre les problèmes connexes depuis le panneau de commande Cenova. Vous pouvez utiliser Case Manager pour :

- parcourir et trier les cas ;
- rechercher une étude utilisant des données telles que des informations sur les patientes, des dates de traitement, etc. ;
- exporter les résultats Biomarker ;
- Effacer les cas
- vérifier les détails d'une étude.

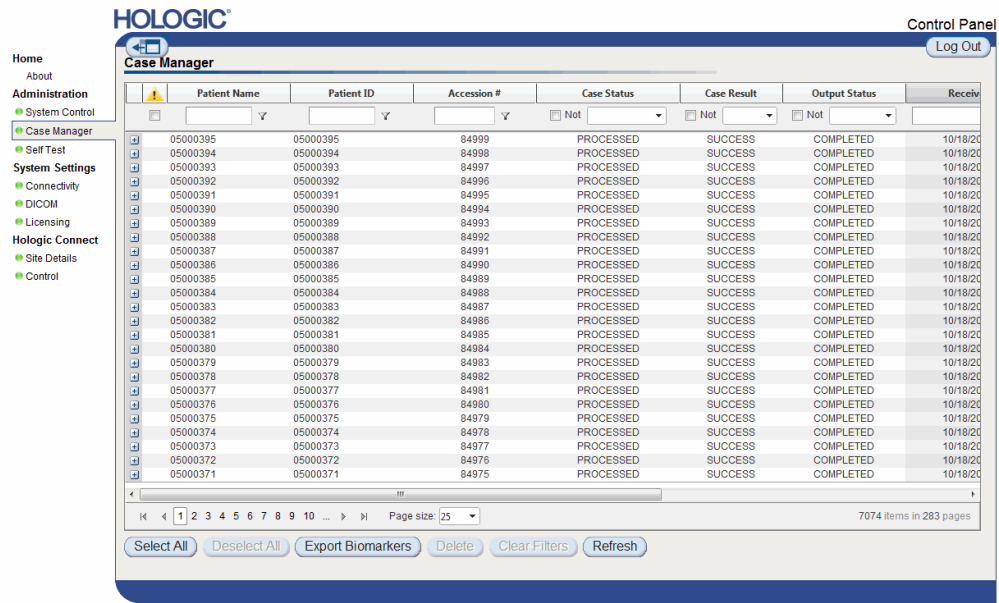

Lorsque vous sélectionnez l'option Case Manager depuis le panneau de commande Cenova, un écran similaire à celui-ci s'affiche :

Par défaut, les cas s'affichent dans l'ordre chronologique inversé (le plus récent en premier). Les dossiers sont organisés en lignes et en colonnes. Chaque ligne correspond à un cas.

Cliquez sur **Hide Navigation Panel** (Cacher le panneau de navigation <sup>(+1</sup>) pour agrandir la fenêtre d'affichage du gestionnaire de cas.

#### **Pour parcourir et trier les cas**

Vous pouvez trier les valeurs de chaque colonne en cliquant sur l'en-tête correspondant (Patient Name, Patient ID, etc.). Le serveur trie les valeurs dans l'ordre croissant, soit de manière alphanumérique, soit par date et heure, selon le type de données à trier. Cliquez à nouveau sur l'en-tête de colonne pour trier dans l'ordre décroissant.

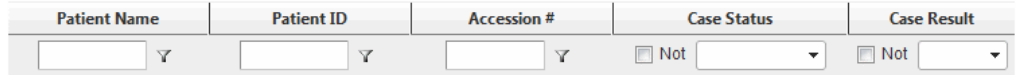

#### **Pour rechercher une étude**

Dans la zone d'en-tête de colonne souhaitée, saisissez du texte ou des nombres à rechercher, puis appuyez sur la touche **[Enter]** (Entrer). Le serveur lance une recherche dans sa base de données et renvoie uniquement les études avec des valeurs contenant les caractères saisis.

Pour supprimer le filtre, cliquez sur **Filter** (Filtre ) puis sur **NoFilter** (Aucun filtre) dans la liste déroulante :

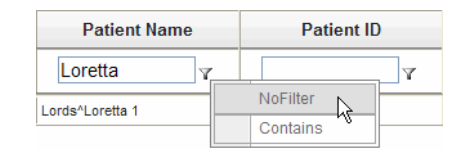

Pour certaines colonnes, vous pouvez exclure un critère de recherche en utilisant la zone « Not » (Non)

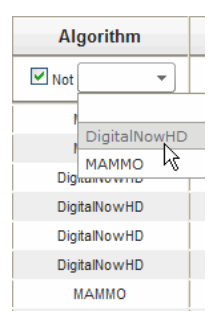

Pour effacer les critères de recherche sélectionnés, cliquez sur **Clear Filters** (Effacer les filtres).

**Pour exporter les résultats Biomarker**

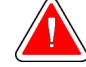

#### **Avertissement :**

**La fonction Export Biomarkers (Exporter les Biomarkers) donne des valeurs uniquement destinées à la recherche. Cette fonction n'est pas destinée à un usage clinique.**

Vous pouvez réunir les résultats Biomarker et exporter les résultats vers un fichier .csv, qui peut être ouvert avec un tableur. Pour utiliser cette fonction, le serveur doit être configuré avec une licence valide de Hologic Imaging Biomarkers.

- 1. Cochez au moins une case avec la fonction de recherche de Case Manager. Si vous ne cochez aucune case, le serveur exportera tous les résultats Biomarker.
- 2. Cliquez sur **Export Biomarkers** (Exporter les Biomarkers) pour afficher la boîte de dialogue File Download (téléchargement de fichier).
- 3. Cliquez sur **Save** (Enregistrer). Dans la boîte de dialogue Save As (Enregistrer sous), naviguez jusqu'à l'emplacement où vous voulez enregistrer le fichier et cliquez sur **Save** (Enregistrer).

#### **Pour supprimer des cas**

Affichez le cas à supprimer, puis cochez la case en regard du cas :

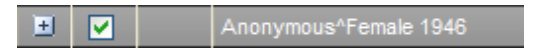

Cliquez alors sur **Delete** (Supprimer).

#### **Pour lire les détails d'une étude**

Cliquez sur **H** pour développer le cas et afficher les détails « Images » et « Output Jobs (Tâches de sortie)» :

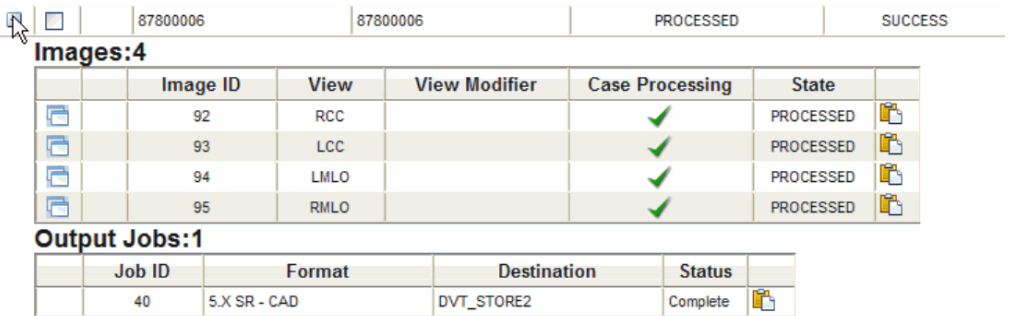

Cliquez sur  $\Box$  pour afficher des détails supplémentaires pour chaque image.

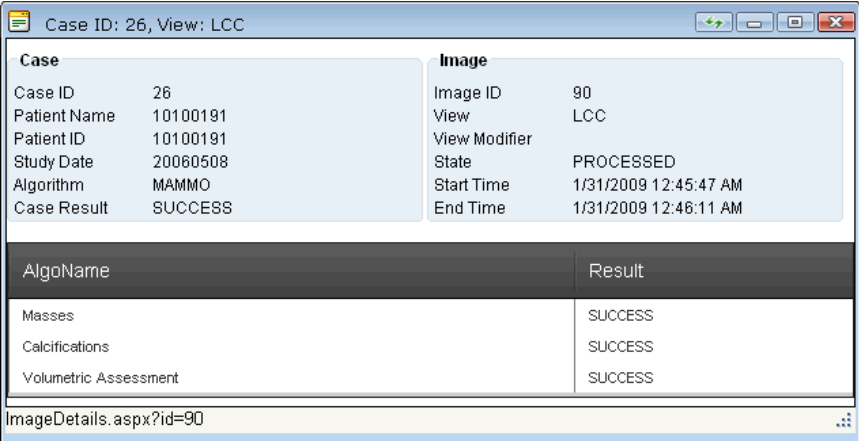

## <span id="page-36-0"></span>**Index**

## **3**

3D Mammography • 10, 16

## **A**

arrêt du serveur • 23 avertissement serveur Cenova • 3

## **B**

Biomarqueurs par imagerie d'Hologic • 21

## **C**

Cenova server arrêt • 23 configuration • 22 dans le flux de données du système • 14 démarrage • 25 envoyer les résultats à l'interface DICOM 6000 • 14 redémarrer • 25 cybersécurité • 6

## **D**

démarrage du serveur • 25 DICOM • 1 catégories d'images • 12 DICOM 6000 Interface • 11 dans le flux de données du système • 14 DigitalNow HD • 11 workflow clinique • 21

## **E**

entrées vers Cenova • 9

## **F**

FFDM systems dans le flux de données du système • 12 modèles pris en charge • 9 flux de données • 12

## **G**

GE Healthcare • 9

## **H**

Hologic systèmes de numérisation de films • 9 Systèmes Selenia • 9

## **I**

Identifiant d'appareil unique • 26 ImageChecker 3D Calc CAD • 11 workflow clinique • 21 ImageCheckerCAD avec DICOM 6000 • 14 workflow clinique • 21 impression • 12 imprimante • 11 incidences de dépistage • 11

## **M**

Mammography CAD SC • 11, 12 Mammography CAD SR • 11, 12

## **P**

PACS • 9, 11, 20 dans le flux de données du système • 12 produits anti-virus • 6

## **R**

redémarrage du serveur • 25 résultats affichage • 21 résultats, Cenova archivage • 9 formats • 11 imprimé • 11

## **S**

Siemens AG • 9 station de lecture dans le flux de données du système • 12 station de lecture de diagnostic SecurView • 11, 12, 16, 20 stations d'acquisition • 14

## **HOLOGIC®**

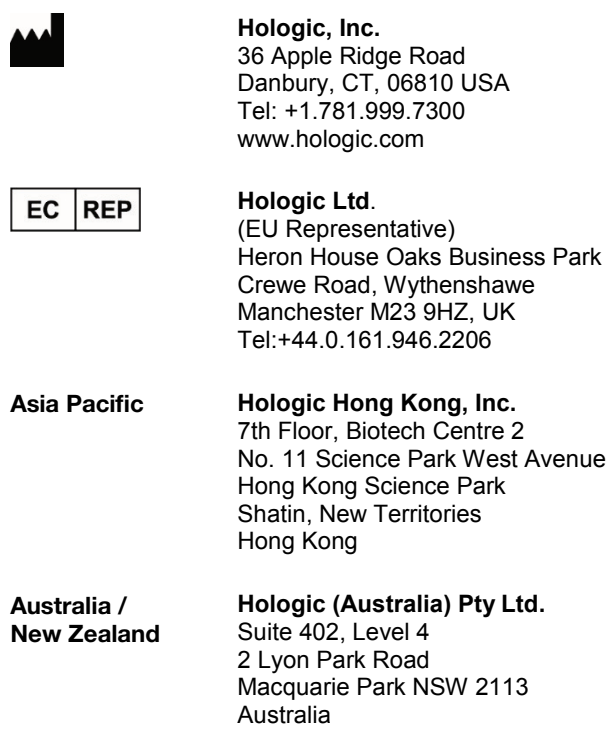

# $C<sub>f</sub>$